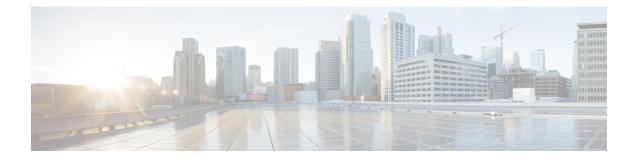

# **OfficeExtend Access Points**

- OfficeExtend Access Points, on page 1
- OEAP 600 Series Access Points, on page 2
- Supported WLAN Settings for 600 Series OfficeExtend Access Point, on page 3
- WLAN Security Settings for the 600 Series OfficeExtend Access Point, on page 3
- Authentication Settings, on page 7
- Supported User Count on 600 Series OfficeExtend Access Point, on page 7
- Remote LAN Settings, on page 7
- Channel Management and Settings, on page 8
- Firewall Settings, on page 9
- Additional Caveats, on page 10
- Implementing Security, on page 11
- Configuring OfficeExtend Access Points, on page 11
- Configuring a Personal SSID on an OfficeExtend Access Point Other than 600 Series OEAP, on page 15
- Viewing OfficeExtend Access Point Statistics, on page 16
- Remote LANs, on page 17

## **OfficeExtend Access Points**

A Cisco OfficeExtend access point (Cisco OEAP) provides secure communications from a controller to a Cisco AP at a remote location, seamlessly extending the corporate WLAN over the Internet to an employee's residence. The user's experience at the home office is exactly the same as it would be at the corporate office. Datagram Transport Layer Security (DTLS) encryption between the access point and the controller ensures that all communications have the highest level of security.

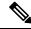

**Note** DTLS is permanently enabled on the Cisco OEAP. You cannot disable DTLS on this access point.

Figure 1: Typical OfficeExtend Access Point Setup

The following figure shows a typical OfficeExtend access point setup.

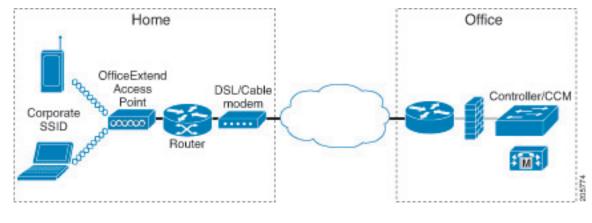

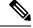

**Note** Cisco OEAPs are designed to work behind a router or other gateway device that is using network address translation (NAT). NAT allows a device, such as a router, to act as an agent between the Internet (public) and a personal network (private), enabling an entire group of computers to be represented by a single IP address. In Release 8.5, only one OEAP is supported behind a NAT device, but in Release 8.10, multiple OEAPs are supported behind a NAT device.

All the supported indoor AP models with integrated antenna can be configured as OEAP except the AP-700I, AP-700W, and AP802 series access points.

**Note** All OfficeExtend access points should be in the same access point group, and that group should contain no more than 15 WLANs. A controller with OfficeExtend access points in an access point group publishes only up to 15 WLANs to each connected OfficeExtend access point because it reserves one WLAN for the personal SSID.

### **Additional References**

- See the Release Notes for information about supported Cisco OEAPs.
- https://www.cisco.com/c/en/us/support/docs/wireless-mobility/wireless-lan-wlan/ 215928-flexconnect-oeap-with-split-tunneling-co.html

## **OEAP 600 Series Access Points**

This section details the requirements for configuring a Cisco wireless LAN controller for use with the Cisco 600 Series OfficeExtend Access Point. The 600 Series OfficeExtend Access Point supports split mode operation, and it requires configuration through the WLAN controller in local mode. This section describes the configurations necessary for proper connection and supported feature sets.

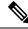

Note IPv6 is not supported on Cisco 600 Series OfficeExtend Access Points.

Note

The CAPWAP UDP 5246 and 5247 ports must be open on the firewall between the WLAN controller and the 600 Series OfficeExtend Access Point.

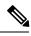

Note

Multicast is not supported on Cisco 600 Series OfficeExtend Access Points.

# Supported WLAN Settings for 600 Series OfficeExtend Access Point

The 600 Series OfficeExtend Access Point supports a maximum of three WLANs and one remote LAN. If your network deployment has more than three WLANs, you must place the 600 Series OfficeExtend Access Point in an AP group. If the 600 Series OfficeExtend Access Points are added to an AP group, the same limit of three WLANs and one remote LAN still applies for the configuration of the AP group.

If the 600 Series OfficeExtend Access Point is in the default group, which means that it is not in a defined AP group, the WLAN/remote LAN IDs must be set lower than ID 8.

If additional WLANs or remote LANs are created with the intent of changing the WLANs or remote LAN being used by the 600 Series OfficeExtend Access Point, you must disable the current WLANs or remote LAN that you are removing before enabling the new WLANs or remote LAN on the 600 Series OfficeExtend Access Point. If there are more than one remote LANs enabled for an AP group, disable all remote LANs and then enable only one of them.

If more than three WLANs are enabled for an AP group, disable all WLANs and then enable only three of them.

# WLAN Security Settings for the 600 Series OfficeExtend Access Point

When configuring the security settings in the WLAN (see the following figure), note that there are specific elements that are not supported on the 600 Series OfficeExtend Access Point. CCX is not supported on the 600 Series OfficeExtend Access Point, and elements related to CCX are not supported.

For Layer 2 Security, the following options are supported for the 600 Series OfficeExtend Access Point:

- None
- WPA+WPA2
- Static WEP
- 802.1X (only for remote LANs)

Figure 2: WLAN Layer 2 Security Settings

WLANs > Edit General Advanced QoS Security Layer 2 Layer 3 **AAA Servers** Layer 2 Security @ WPA+WPA2 None WPA+WPA2 WPA+WPA2 Parameter 802.1X Static WEP WPA Policy Static-WEP + 802.1X CKIP WPA Encryption KIP WPA2 Policy -WPA2 Encryption AES **TKIP** Auth Key Mgmt 802.1X ₹

In the Security tab (see the following figure), do not select CCKM in WPA+WPA2 settings. Select only 802.1X or PSK.

255457

Figure 3: WLAN Security Settings - Auth Key Management

WLANs > Edit

| General | Security       | QoS Ad                  | vanced |
|---------|----------------|-------------------------|--------|
| Layer 2 | Layer 3        | AAA Serve               | rs     |
| Layer 2 | Security 🖉 🛛 V | VPA+WPA2                | ~      |
|         | 2 Parameter    | ] <u>10</u> MAC Filteri | ng     |
| WPA+WPA | 5              | ><br>I                  |        |
| WPA En  | 23.<br>Marci   | AES                     |        |
| WPA2 P  | olicy          |                         |        |
|         |                |                         |        |
| WPA2 E  | ncryption      | AES                     |        |

Security encryption settings must be identical for WPA and WPA2 for TKIP and AES. The following are examples of incompatible settings for TKIP and AES.

I

WLANs > Edit General Security QoS Advanced Layer 2 Layer 3 AAA Servers Layer 2 Security # WPA+WPA2 ~ AMAC Filtering WPA+WPA2 Parameters WPA Policy AES TKIP WPA Encryption WPA2 Policy TKIP WPA2 Encryption AES Auth Key Mgmt

Figure 4: Incompatible WPA and WPA2 Security Encryption Settings for OEAP 600 Series

Figure 5: Incompatible WPA and WPA2 Security Encryption Settings for OEAP 600 Series

WLANs > Edit

| Layer 2                    | Layer 3          | AAA Ser     | Vers  |
|----------------------------|------------------|-------------|-------|
| Lufer L                    | - and at a       |             |       |
| Layer 2                    | Security \$      | WPA+WPA2    | ~     |
|                            |                  | I IMAC Filt | ering |
|                            |                  |             |       |
| WPA+WPA                    | 2 Paramet        | ters        |       |
| WPA+WPA<br>WPA Po          |                  | ers<br>V    |       |
|                            | licy             | 17122       |       |
| WPA Po                     | licy<br>cryption | 2           |       |
| WPA Po<br>WPA En<br>WPA2 P | licy<br>cryption | AES         |       |

The following are examples of compatible settings:

### Figure 6: Compatible Security Settings for OEAP Series

WLANs > Edit

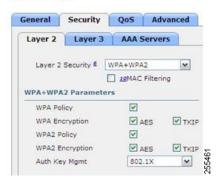

### Figure 7: Compatible Security Settings for OEAP Series

#### WLANs > Edit General Security QoS Advanced Layer 2 Layer 3 AAA Servers Layer 2 Security & WPA+WPA2 ~ 10MAC Filtering WPA+WPA2 Parameters WPA Policy 2 AES WPA Encryption TKIP WPA2 Policy 9 AES TKIP WPA2 Encryption Auth Key Mgmt 802.1X 255462 ~

QoS settings are supported (see the following figure), but CAC is not supported and should not be enabled.

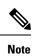

Do not enable Coverage Hole Detection.

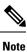

Aironet IE should not be enabled. This option is not supported.

### Figure 8: QoS Settings for OEAP 600

WLANs > Edit

| eneral Security QoS                                                                                            | Advanced |                                                                                      |
|----------------------------------------------------------------------------------------------------|----------|--------------------------------------------------------------------------------------|
| Allow AAA Override                                                                                             | Enabled  | DHCP                                                                                 |
| Coverage Hole Detection                                                                                        | Enabled  | DHCP Server Override                                                                 |
| Enable Session Timeout                                                                                         |          | DHCP Addr. Assignment 🗌 Required                                                     |
| Diagnostic Channel                                                                                             | Enabled  | Management Frame Protection (MFP)                                                    |
|                                                                                                    | None 💌   | MFP Client Protection 4 Optional V<br>DTIM Period (in beacon in Disabled<br>Optional |
| L The second second second second second second second second second second second second second second second | Enabled  | Required 802.11a/n (1 - 255) 1                                                       |
| Maximum Allowed Clients 2                                                                                      | 0        | 802.11b/g/n (1 - 255) 1                                                              |

MFP is also not supported and should be disabled or set to optional.

Figure 9: MFP Settings for OEAP Series Access Points

| eral Security QoS Advanced       |                                    |
|----------------------------------|------------------------------------|
| llow AAA Override 🛛 Enabled      | DHCP                               |
| overage Hole Detection 🛛 Enabled | DHCP Server                        |
| nable Session Timeout 📃          |                                    |
| ironet IE 🛛 🗌 Enabled            | DHCP Addr. Assignment 🗌 Required   |
| iagnostic Channel 📃 Enabled      | Management Frame Protection (MFP)  |
| 2v6 Enable Z                     |                                    |
| verride Interface ACL None 💌     | MFP Client Protection 4 Optional V |
| 2P Blocking Action Disabled      | DTIM Period (in beacon in Optional |
| lient Exclusion ⅔                | 802.11a/n (1 - 255) 1              |

Client Load Balancing and Client Band Select are not supported.

# **Authentication Settings**

For authentication on the 600 Series OfficeExtend Access Point, LEAP is not supported. This configuration must be addressed on the clients and RADIUS servers to migrate them to EAP-Fast, EAP-TTLS, EAP-TLS, or PEAP.

If Local EAP is being utilized on the controller, the settings would also have to be modified not to use LEAP.

# **Supported User Count on 600 Series OfficeExtend Access Point**

Only 15 users are allowed to connect on the WLANs provided on the Cisco 600 Series OEAP at any one time, a sixteenth user cannot authenticate until one of the first clients is deauthenticated or timeout on the controller occurs. This number is cumulative across the controller WLANs on the 600 Series OfficeExtend Access Point.

For example, if two controller WLANs are configured and there are 15 users on one of the WLANs, no other users can join the other WLAN on the 600 Series OfficeExtend Access Point at that time.

This limit does not apply to the local private WLANs that the end user configures on the 600 Series OfficeExtend Access Point for personal use. Clients connected on these private WLANs or on the wired ports do not affect these limits.

Note

This limit does not apply to other AP models that operate in the OfficeExtend mode.

## **Remote LAN Settings**

Only four clients can connect through a remote LAN port on the 600 Series OfficeExtend Access Point. This number does not affect the fifteen user limit imposed for the Controller WLANs. The remote LAN client limit

supports connecting a switch or hub to the remote LAN port for multiple devices or connecting directly to a Cisco IP phone that is connected to that port. Only the first four devices can connect until one of the devices is idle for more than one minute.

Remote LAN is configured in the same way that a WLAN or Guest LAN is configured on the controller:

```
Figure 10: Remote LAN Settings for OEAP 600 Series AP
```

WLANs > New

| Туре         | WLAN 💌            |        |
|--------------|-------------------|--------|
| Profile Name | Guest LAN<br>WLAN |        |
| SSID         | Remote LAN        |        |
| ID           | 4                 | 89     |
|              |                   | 255468 |

Security settings can be left open, set for MAC filtering, or set for Web Authentication. The default is to use MAC filtering. Additionally, you can specify 802.1X Layer 2 security settings.

Figure 11: Layer 2 Security Settings for OEAP 600 Series APs in Remote LANs

| eneral  | Security | Advanced    |
|---------|----------|-------------|
| Layer 2 | Layer 3  | AAA Servers |

Figure 12: Layer 3 Security Settings for OEAP 600 Series APs in Remote LANs

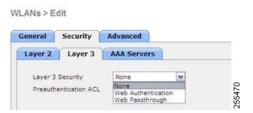

# **Channel Management and Settings**

The radios for the 600 Series OfficeExtend Access Point are controlled through the Local GUI on the access point and not through the Wireless LAN Controller. The Tx power and channel settings can be set manually through the controller interface. RRM is not supported on the 600 Series OfficeExtend Access Point.

The 600 series scans and chooses channels for 2.4-GHz and 5-GHz during startup as long as the default settings on the local GUI are left as default in both spectrums.

I

#### Figure 13: Channel Selection for OEAP 600 Series APs

| CISCO<br>Bay Interd Acres Parts                                                                  | HOME | CONFIGURATION            |
|--------------------------------------------------------------------------------------------------|------|--------------------------|
| Configuration                                                                                    |      |                          |
| System                                                                                           | SSID | DHCP                     |
| Login                                                                                            |      |                          |
| Login                                                                                            |      |                          |
| 2017-000 (000-00-00-00-00-00-00-00-00-00-00-00-00                                                |      | 51 x 0 80 1 1            |
|                                                                                                  |      | admin                    |
| Password                                                                                         |      | admin                    |
| Password                                                                                         |      |                          |
| Password<br>Radio                                                                                |      |                          |
| Password<br>Radio<br>Radio Interface                                                             |      |                          |
| Password<br><mark>Radio</mark><br>Radio Interface<br>Status                                      |      | (2 4 GHz) 💌              |
| Username<br>Password<br>Radio<br>Radio Interface<br>Status<br>Channel Selection<br>802.11 n-mode | 2    | (2 4 GHz) ×<br>Enabled × |

The channel bandwidth for 5.0 GHz is also configured on the 600 Series OfficeExtend Access Point Local GUI, for 20-MHz or 40-MHz wide channels. Setting the channel width to 40 MHz for 2.4 GHz is not supported and fixed at 20 MHz.

Figure 14: Channel Width for OEAP 600 APs

| CISCO<br>Mar Tanat Cana Auto | HOME | CONFIGURATION |
|------------------------------|------|---------------|
| Configuration                |      |               |
| System                       | SSID | DHCP          |
| Login                        |      |               |
| Username                     |      | admin         |
| Password                     |      |               |
| Radio                        |      |               |
| Radio Interface              |      | (5 GHz)       |
| Status                       |      | Enabled 🛩     |
| Channel Selection            |      | Auto 🛩        |
| 802.11 n-mode                |      | Enabled M     |
| Bandwidth                    | -    | 40MHz         |
|                              | C    | 20 MHz        |
|                              |      | 40MHz         |

# **Firewall Settings**

Firewall can be enabled on Cisco 600 Series OfficeExtend Access Point and filtering and forwarding rules can be applied. These ten pre-configured applications can be enabled or disabled:

- FTP
- Telnet
- SMTP
- DNS
- TFTP
- HTTP
- POP3
- NNTP
- SNMP
- HTTPS

These applications can be unblocked by providing the protocol (TCP/UDP), LAN client IP range and destination port range.

**Note** The firewall is applicable only to the personal traffic on the OEAP 600 APs The data traffic between the controller and OEAP 600 APs is addressed by a firewall in the corporate network.

600 Series OfficeExtend Access Point supports a maximum of ten port forwarding rules. Every rule takes protocol (TCP/UDP), WAN port range, Local LAN client IP (where traffic will be forwarded), LAN port range, and enable or disable as a parameter.

The DMZ feature allows one network computer connected to local LAN or WLAN to be exposed to the Internet for use of a special-purpose service like Internet gaming. DMZ forwards all the ports terminating on WAN IP at the same time to one PC. The Port Range Forwarding feature opens only the required ports to be opened, while DMZ opens all the ports of one computer, exposing the computer to the Internet or WAN. This will forward all the incoming WAN packets to any port which has the port forwarding rule configured on it. CAPWAP control and data connection ports will not be forwarded to DMZ IP.

## **Additional Caveats**

 The Cisco 600 Series OfficeExtend Access Points (OEAPs) are designed for single AP deployments, therefore client roaming between Cisco 600 Series OEAPs is not supported.

Disabling the 802.11a/n or 802.11b/g/n on the controller may not disable these spectrums on the Cisco 600 Series OEAP because local SSID may be still working.

- Your firewall must be configured to allow traffic from access points using CAPWAP. Make sure that UDP ports 5246 and 5247 are enabled and are not blocked by an intermediate device that could prevent an access point from joining the controller.
- Cisco Aironet APs other than 600 Series OEAPs that are converted to OEAP mode and mapped to locally switched WLAN forward the DHCP request to the local subnet on the AP connected switch. To avoid this condition, you must disable local switching and local authentication.
- For Cisco 600 Series OEAP to associate with Cisco Virtual Wireless LAN Controller, follow these steps:
- 1. Configure the OEAP to associate with a physical controller that is using 7.5 or a later release and download the corresponding AP image.
- 2. Configure the OEAP so that the OEAP does not associate with the physical controller again; for example, you can implement an ACL in the network to block CAPWAP between the OEAP and the physical controller.
- 3. Configure the OEAP to associate with the Cisco Virtual Wireless LAN Controller.
- OEAP ACL is only supported for Cisco 600 Series OEAPs. For other AP models working as OEAP, you must use FlexConnect Split ACLs.

# **Implementing Security**

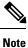

The LSC configuration is optional. The Cisco OEAPs points do not support LSC.

- (Optional) Use local significant certificates (LSCs) to authorize your OfficeExtend access points, by following the instructions in the "Authorizing Access Points Using LSCs" sectionn.
- 2. (Optional) Implement AAA server validation using the access point's MAC address, name, or both as the username in authorization requests, by entering this command:

config auth-list ap-policy authorize-ap username {ap\_mac | Cisco\_AP | both}

Using the access point name for validation can ensure that only the OfficeExtend access points of valid employees can associate with the controller. To implement this security policy, ensure that you name each OfficeExtend access point with an employee ID or employee number. When an employee is terminated, run a script to remove this user from the AAA server database, which prevents that employee's OfficeExtend access point from joining the network.

**3.** Save your changes by entering this command:

save config

## **Configuring OfficeExtend Access Points**

After Cisco Aironet access point has associated with the controller, you can configure it as an OfficeExtend access point.

### **Configuring OfficeExtend Access Points (GUI)**

- **Step 1** Choose Wireless to open the All APs page.
- Step 2 Click the name of the desired access point to open the All APs > Details page.
- **Step 3** Enable FlexConnect on the access point as follows:
  - a) In the **General** tab, choose **FlexConnect** from the **AP Mode** drop-down list to enable FlexConnect for this access point.
- **Step 4** Configure one or more controllers for the access point as follows:
  - a) Click the High Availability tab.
  - b) Enter the name and IP address of the primary controller for this access point in the **Primary Controller Name** and **Management IP Address** text boxes.
    - **Note** You must enter both the name and IP address of the controller. Otherwise, the access point cannot join this controller.
  - c) If desired, enter the name and IP address of a secondary or tertiary controller (or both) in the corresponding **Controller Name** and **Management IP Address** text boxes.

d) Click Apply. The access point reboots and then rejoins the controller.

Note The names and IP addresses must be unique for the primary, secondary, and tertiary controllers.

- **Step 5** Enable OfficeExtend access point settings as follows:
  - a) Click the **FlexConnect** tab.
  - b) Select the **Enable OfficeExtend AP** check box to enable the OfficeExtend mode for this access point. The default value is selected.

Unselecting this check box disables OfficeExtend mode for this access point. It does not undo all of the configuration settings on the access point. If you want to clear the access point's configuration and return it to the factory-default settings, enter **clear ap config** *Cisco\_AP* on the controller CLI. If you want to clear only the access point's personal SSID, click **Reset Personal SSID**.

- Note The OfficeExtend AP feature is supported on all internal antenna AP models.
- Note Rogue detection is disabled automatically when you enable the OfficeExtend mode for an access point. However, you can enable or disable rogue detection for a specific access point by selecting the **Rogue Detection** check box on the **All APs > Details for (Advanced)** page. Rogue detection is disabled by default for OfficeExtend access points because these access points, which are deployed in a home environment, are likely to detect a large number of rogue devices.
- **Note** DTLS data encryption is enabled automatically when you enable the OfficeExtend mode for an access point. However, you can enable or disable DTLS data encryption for a specific access point by selecting the **Data Encryption** check box on the **All APs > Details for (Advanced)** page.
- **Note** Telnet and SSH access are disabled automatically when you enable the OfficeExtend mode for an access point. However, you can enable or disable Telnet or SSH access for a specific access point by selecting the **Telnet** or **SSH** check box on the **All APs > Details for (Advanced)** page.
- **Note** Link latency is enabled automatically when you enable the OfficeExtend mode for an access point. However, you can enable or disable link latency for a specific access point by selecting the **Enable Link Latency** check box on the All APs > Details for (Advanced) page.
- c) Check the **Enable Least Latency Controller Join** check box if you want the access point to choose the controller with the least latency when joining. Otherwise, leave this check box unchecked, which is the default value. When you enable this feature, the access point calculates the time between the discovery request and discovery response and joins the controller that responds first.
- d) Click Apply.

The **OfficeExtend AP** text box on the All APs page shows which access points are configured as OfficeExtend access points.

- **Step 6** Configure a specific username and password for the OfficeExtend access point so that the user at home can log into the GUI of the OfficeExtend access point:
  - a) Click the **Credentials** tab.
  - b) Select the **Over-ride Global Credentials** check box to prevent this access point from inheriting the global username, password, and enable password from the controller. The default value is unselected.
  - c) In the **Username**, **Password**, and **Enable Password** text boxes, enter the unique username, password, and enable password that you want to assign to this access point.
    - **Note** The information that you enter is retained across controller and access point reboots and if the access point joins a new controller.

### d) Click Apply.

**Note** If you want to force this access point to use the controller's global credentials, uncheck the **Over-ride Global Credentials** check box.

These credentials are valid for Telnet/SSH and not for GUI of Wave 2 Cisco OEAP. For the GUI of Wave 2 Cisco OEAP, the default username of admin and the default password of admin can be used upon the first login and you are prompted to change the credentials locally on the Cisco OEAP.

- **Step 7** Configure access to local GUI, LAN ports, and local SSID of the OfficeExtend access points:
  - a) Choose Wireless > Access Points > Global Configuration to open the Global Configuration page.
  - b) Under OEAP Config Parameters, select or unselect the Disable Local Access check box to enable or disable local access of the OfficeExtend access points.
    - **Note** By default, the **Disable Local Access** check box is unselected and therefore the Ethernet ports and personal SSIDs are enabled. This configuration does not affect remote LAN. The port is enabled only when you configure a remote LAN.

### Step 8 Click Save Configuration.

**Step 9** If your controller supports only OfficeExtend access points, see the Configuring RRM section for instructions on setting the recommended values for the DCA interval, channel scan duration, and neighbor packet frequency.

### **Configuring OfficeExtend Access Points (CLI)**

### Procedure

- Enable FlexConnect on the access point by entering this command:
- config ap mode flexconnect Cisco\_AP
- Configure one or more controllers for the access point by entering one or all of these commands: config ap primary-base controller\_name Cisco\_AP controller\_ip\_address config ap secondary-base controller\_name Cisco\_AP controller\_ip\_address config ap tertiary-base controller\_name Cisco\_AP controller\_ip\_address

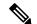

Note

You must enter both the name and IP address of the controller. Otherwise, the access point cannot join this controller.

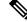

Note

The names and IP addresses must be unique for the primary, secondary, and tertiary controllers.

• Enable the OfficeExtend mode for this access point by entering this command:

config flexconnect office-extend {enable | disable} Cisco\_AP

The default value is enabled. The **disable** parameter disables OfficeExtend mode for this access point. It does not undo all of the configuration settings on the access point. If you want to clear the access point's configuration and return it to the factory-default settings, enter this command:

clear ap config cisco-ap

If you want to clear only the access point's personal SSID, enter this command:

config flexconnect office-extend clear-personalssid-config Cisco\_AP

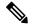

**Note** Rogue detection is disabled automatically when you enable the OfficeExtend mode for an access point. However, you can enable or disable rogue detection for a specific access point or for all access points using the **config rogue detection** {**enable** | **disable**} {*Cisco\_AP* | **all**} command. Rogue detection is disabled by default for OfficeExtend access points because these access points, which are deployed in a home environment, are likely to detect a large number of rogue devices.

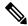

**Note** DTLS data encryption is enabled automatically when you enable the OfficeExtend mode for an access point. However, you can enable or disable DTLS data encryption for a specific access point or for all access points using the **config ap link-encryption** {**enable** | **disable**} {*Cisco\_AP* | **all**} command.

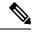

Note

Telnet and SSH access are disabled automatically when you enable the OfficeExtend mode for an access point. However, you can enable or disable Telnet or SSH access for a specific access point using the **config ap** {**telnet** | **ssh**} {**enable** | **disable**} *Cisco\_AP* command.

**Note** Link latency is enabled automatically when you enable the OfficeExtend mode for an access point. However, you can enable or disable link latency for a specific access point or for all access points currently associated to the controller using the **config ap link-latency** {**enable** | **disable** } {*Cisco\_AP* | **all**} command.

• Enable the access point to choose the controller with the least latency when joining by entering this command:

config flexconnect join min-latency {enable | disable} Cisco\_AP

The default value is disabled. When you enable this feature, the access point calculates the time between the discovery request and discovery response and joins the Cisco WLC that responds first.

• Configure a specific username and password that users at home can enter to log into the GUI of the OfficeExtend access point by entering this command:

config ap mgmtuser add username user password password enablesecret enable\_password Cisco\_AP

The credentials that you enter in this command are retained across controller and access point reboots and if the access point joins a new controller.

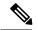

Note

If you want to force this access point to use the controller's global credentials, enter the **config ap mgmtuser delete** *Cisco\_AP* command. The following message appears after you execute this command: "AP reverted to global username configuration."

• To configure access to the local network for the Cisco OfficeExtend access points, enter the following command:

### config network oeap local-network {enable | disable}

When disabled, the local SSIDs, local ports are inoperative; and the console is not accessible. When reset, the default restores local access. This configuration does not affect the remote LAN configuration if configured on the access points.

• Configure the Dual R-LAN Ports feature, which allows the Ethernet port 3 of Cisco OfficeExtend access points to operate as a remote LAN by entering this command:

### config network oeap dual-rlan-ports {enable | disable}

This configuration is global to the controller and is stored by the AP and the NVRAM variable. When this variable is set, the behavior of the remote LAN is changed. This feature supports different remote LANs per remote LAN port.

The remote LAN mapping is different depending on whether the default group or AP Groups is used:

- Default Group—If you are using the default group, a single remote LAN with an even numbered remote LAN ID is mapped to port 4. For example, a remote LAN with remote LAN ID 2 is mapped to port 4. The remote LAN with an odd numbered remote LAN ID is mapped to port 3. For example, a remote LAN with remote LAN ID 1 is mapped to port 3.
- AP Groups—If you are using an AP group, the mapping to the OEAP ports is determined by the order of the AP groups. To use an AP group, you must first delete all remote LANs and WLANs from the AP group leaving it empty. Then, add the two remote LANs to the AP group adding the port 3 AP remote LAN first, and the port 4 remote group second, followed by any WLANs.
- Save your changes by entering this command: save config

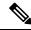

**Note** If your controller supports only OfficeExtend access points, see the Configuring Radio Resource Management section for instructions on setting the recommended value for the DCA interval.

# Configuring a Personal SSID on an OfficeExtend Access Point Other than 600 Series OEAP

The Cisco 600 Series OEAPs are not supported from Cisco Wireless Release 8.4.

**Step 1** Find the IP address of your OfficeExtend access point by doing one of the following:

- Log on to your home router and look for the IP address of your OfficeExtend access point.
- Ask your company's IT professional for the IP address of your OfficeExtend access point.
- Use an application such as Network Magic to detect devices on your network and their IP addresses.
- **Step 2** With the OfficeExtend access point connected to your home router, enter the IP address of the OfficeExtend access point in the Address text box of your Internet browser and click **Go**.
  - **Note** Make sure that you are not connected to your company's network using a virtual private network (VPN) connection.
- **Step 3** When prompted, enter the username and password to log into the access point.
- **Step 4** On the OfficeExtend Access Point Welcome page, click **Enter**. The OfficeExtend Access Point Home page appears.

For the GUI of Wave 2 Cisco OEAP, the default username of admin and the default password of admin can be used upon the first login and you are prompted to change the credentials locally on the Cisco OEAP. For more information, see https://www.cisco.com/c/dam/m/zh\_cn/solutions/enterprise-networks/mobility-express/office-extend/ office-extend-deployment-guide.pdf.

- **Step 5** Choose **Configuration** to open the Configuration page.
- **Step 6** In the SSID text box, enter the personal SSID that you want to assign to this access point. This SSID is locally switched.
  - **Note** A controller with an OfficeExtend access point publishes only up to 15 WLANs to each connected access point because it reserves one WLAN for the personal SSID.
- Step 7 From the Security drop-down list, choose Open, WPA2/PSK (AES), or 104 bit WEP to set the security type to be used by this access point.
  - **Note** If you choose WPA2/PSK (AES), make sure that the client is configured for WPA2/PSK and AES encryption.
- **Step 8** If you chose WPA2/PSK (AES) in *Step 8*, enter an 8- to 38-character WPA2 passphrase in the Secret text box. If you chose 104 bit WEP, enter a 13-character ASCII key in the Key text box.
- Step 9 Click Apply.
  - **Note** If you want to use the OfficeExtend access point for another application, you can clear this configuration and return the access point to the factory-default settings by clicking **Clear Config**. You can also clear the access point's configuration from the controller CLI by entering the **clear ap config** *Cisco\_AP* command.

These steps can be used for configuring a personal SSID on OfficeExtend access points only. See the *Aironet 600 Series OfficeExtend Access Point Configuration Guide* for information on configuring a personal SSID on OEAP 600 APs.

## Viewing OfficeExtend Access Point Statistics

Use these commands to view information about the OfficeExtend access points on your network:

• See a list of all OfficeExtend access points by entering this command:

### show flexconnect office-extend summary

• See the link delay for OfficeExtend access points by entering this command:

### show flexconnect office-extend latency

• See the encryption state of all access points or a specific access point by entering this command:

```
show ap link-encryption {all | Cisco_AP}
```

This command also shows authentication errors, which track the number of integrity check failures, and replay errors, which track the number of times that the access point receives the same packet. See the data plane status for all access points or a specific access point by entering this command:

show ap data-plane {all | *Cisco\_AP*}

## **Remote LANs**

This section describes how to configure remote LANs.

### Prerequisites

Remote LAN can be applied on a dedicated LAN port on a Cisco Aironet 600 Series OEAP.

### **Guidelines and Restrictions**

- Only four clients can connect to a Cisco Aironet 600 Series OEAP through a remote LAN port. This
  number does not affect the fifteen WLAN limit imposed for the controller WLANs. The remote LAN
  client limit supports connecting a switch or hub to the remote LAN port for multiple devices or connecting
  directly to a Cisco IP phone that is connected to that port. Only the first four devices can connect until
  one of the devices is idle for more than one minute.
- It is not possible to configure 802.1X on remote LANs through the controller GUI; configuration only through CLI is supported.

This section contains the following subsections:

### Configuring a Remote LAN (GUI)

**Step 1** Choose **WLANs** to open the WLANs page.

This page lists all of the WLANs and remote LANs currently configured on the controller. For each WLAN, you can see its WLAN/remote LAN ID, profile name, type, SSID, status, and security policies.

The total number of WLANs/Remote LANs appears in the upper right-hand corner of the page. If the list of WLANs/Remote LANs spans multiple pages, you can access these pages by clicking the page number links.

- **Note** If you want to delete a Remote LAN, hover your cursor over the blue drop-down arrow for that WLAN and choose **Remove**, or select the check box to the left of the row, choose **Remove Selected** from the drop-down list, and click **Go**. A message appears asking you to confirm your decision. If you proceed, the remote LAN is removed from any access point group to which it is assigned and from the access point's radio.
- **Step 2** Create a new Remote-LAN by choosing **Create New** from the drop-down list and clicking **Go**. The WLANs > New page appears.
- **Step 3** From the Type drop-down list, choose **Remote LAN** to create a remote LAN.

| Step 4            | In the Profile Name text box, enter up to 32 alphanumeric characters for the profile name to be assigned to this Remote WLAN. The profile name must be unique. |                                                                                                    |  |  |  |  |
|-------------------|----------------------------------------------------------------------------------------------------|----------------------------------------------------------------------------------------------------|--|--|--|--|
| Step 5            | From the WLAN ID drop-down list, choose the ID number for this WLAN.                                                                                           |                                                                                                    |  |  |  |  |
| Step 6            | 6 Click <b>Apply</b> to commit your changes. The <b>WLANs</b> > <b>Edit</b> page appears.                                                                      |                                                                                                    |  |  |  |  |
|                   | Note                                                                                                    | You can also open the WLANs > Edit page from the WLANs page by clicking the ID number of the WLAN that you want to edit.                                                                                                    |  |  |  |  |
| Step 7            |                                                                                                    | parameters on the General, Security, and Advanced tabs to configure this remote LAN. See the sections in the his chapter for instructions on configuring specific features.                                                                                         |  |  |  |  |
| Step 8            |                                                                                                    | On the General tab, select the <b>Status</b> check box to enable this remote LAN. Be sure to leave it unselected until you have finished making configuration changes to the remote LAN.                                                                            |  |  |  |  |
|                   | Note                                                                                                    | You can also enable or disable remote LANs from the WLANs page by selecting the check boxes to the left of the IDs that you want to enable or disable, choosing <b>Enable Selected</b> or <b>Disable Selected</b> from the drop-down list, and clicking <b>Go</b> . |  |  |  |  |
| Step 9<br>Step 10 |                                                                                                    | <b>Apply</b> to commit your changes.<br><b>ave Configuration</b> to save your changes.                                                                                                    |  |  |  |  |

## **Configuring a Remote LAN (CLI)**

### Procedure

- See the current configuration of the remote LAN by entering this command:
  - show remote-lan remote-lan-id
- Enable or disable remote LAN by entering this command: config remote-lan {enable | disable} *remote-lan-id*
- Enable or disable 802.1X authentication for remote LAN by entering this command: config remote-lan security 802.1X {enable | disable} *remote-lan-id*

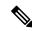

Note

The encryption on a remote LAN is always "none."

• Enable or disable local EAP with the controller as an authentication server by entering this command: config remote-lan local-auth enable *profile-name remote-lan-id* 

 If you are using an external AAA authentication server, use the following command: config remote-lan radius\_server auth {add | delete} remote-lan-id server id config remote-lan radius\_server auth {add | delete} remote-lan-id